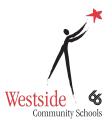

# **Navigating Seesaw**

### **Seesaw Parent Guide**

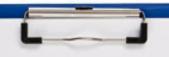

#### What is Seesaw?

Seesaw is a digital learning journal that provides a safe way to document student learning. Each student has their OWN journal in which they can add completed work consisting of photos, videos, drawings, and notes. For parents this creates a triangle of communication between the teacher and student.

# Students access Seesaw via the Clever App on their iPad

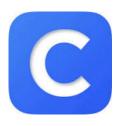

### **Student Login**

Students will select the option to

Login with Active Directory. Your
child's login is their westside email
and password. Once logged in
students will click the Seesaw App

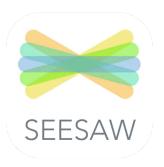

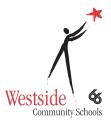

# **Navigating Seesaw**

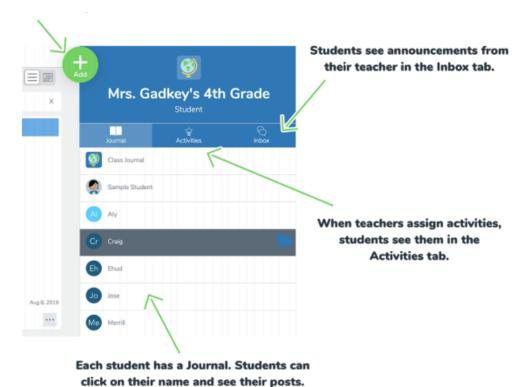

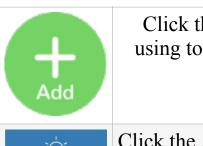

Click the **Green Button** to post to the journal using tools like the camera, drawing tool, video and more.

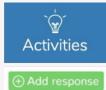

Click the **Activities tab** under the class name to see assigned work. Find an activity to complete then click 'Add Response.'

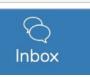

View Announcements, Messages, and Notifications
A red notification bubble appears when there is
something to see